# **Petunjuk Penggunaan Sistem Aplikasi Pengelolaan Hibah Terintegrasi (SEHATI)**

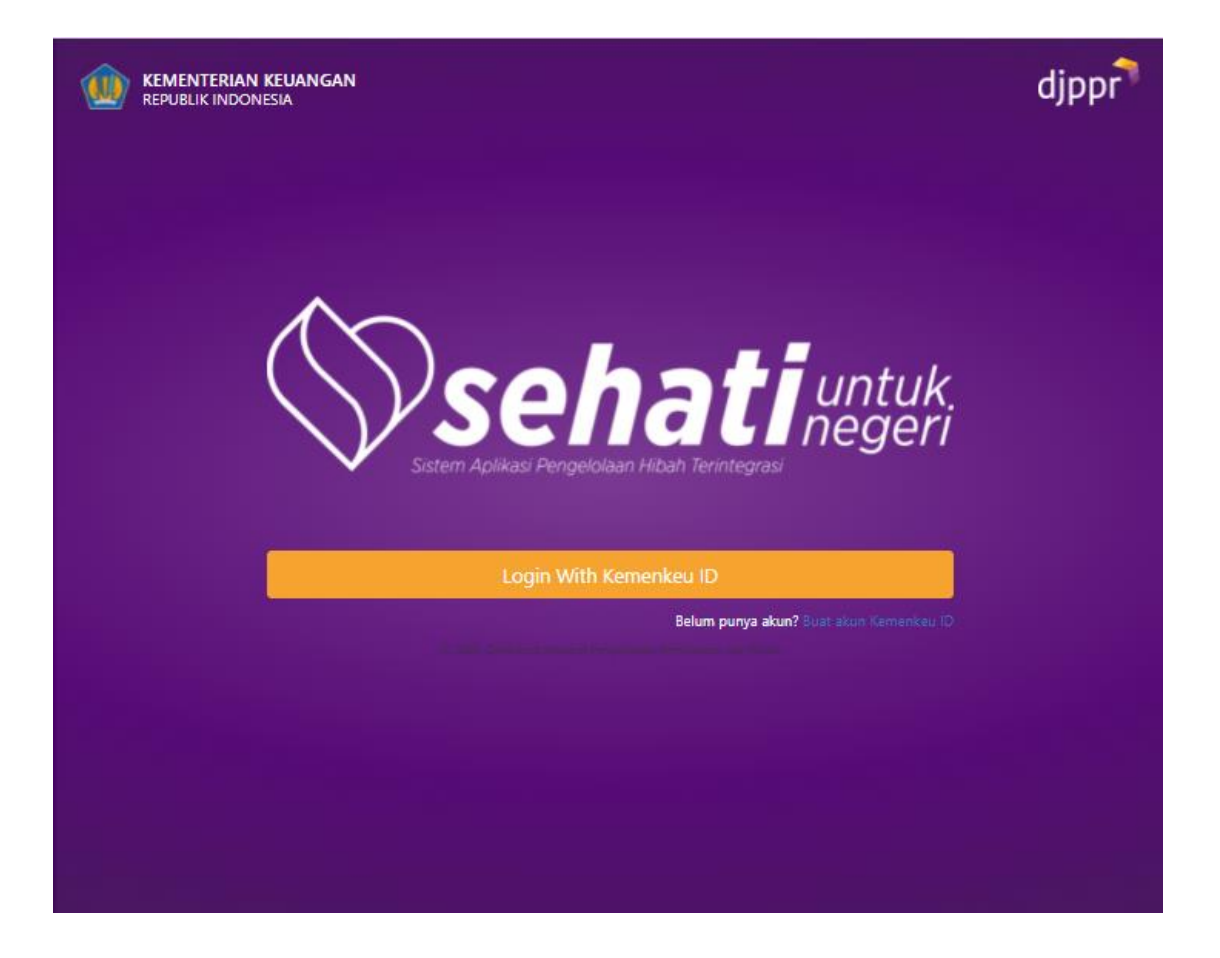

**Direktorat Jenderal Pengelolaan Pembiayaan dan Risiko © Oktober 2021** 

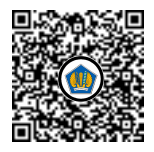

# **DAFTAR ISI**

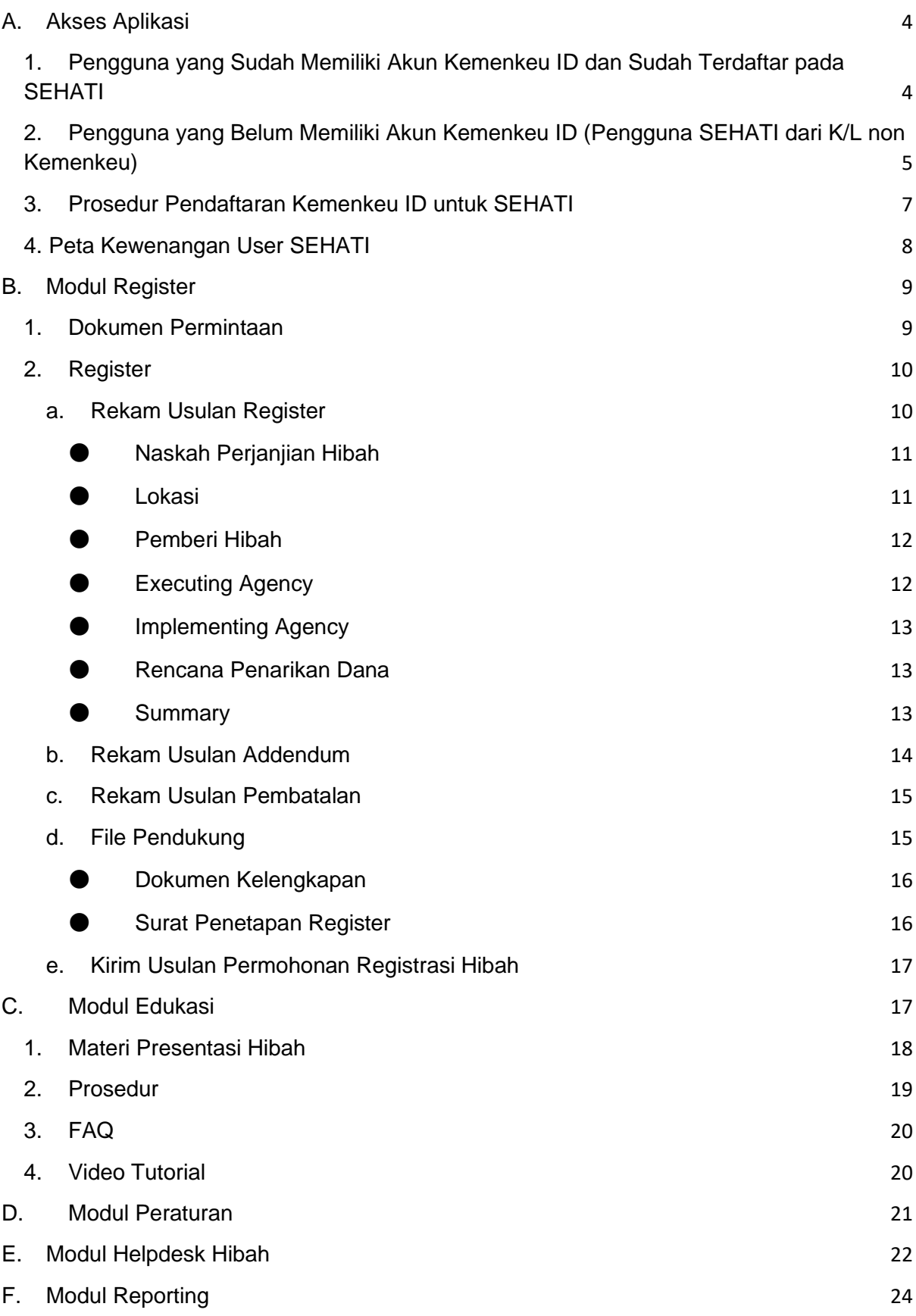

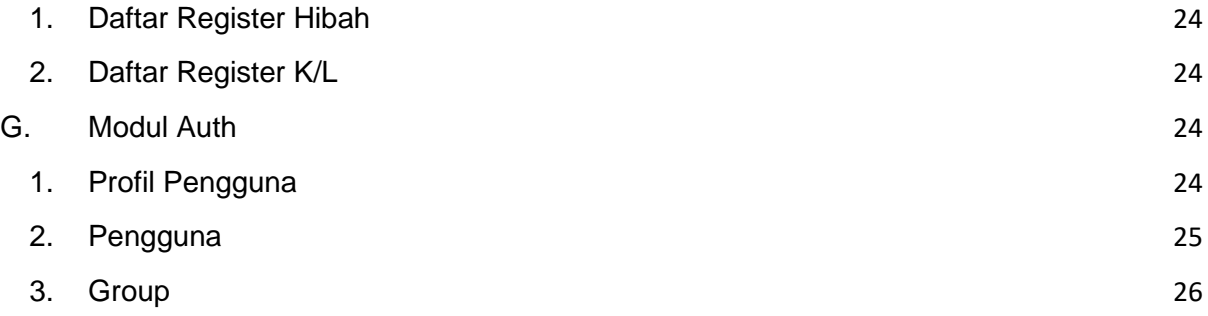

# **Petunjuk Penggunaan Aplikasi Hibah Terintegrasi**

# <span id="page-3-0"></span>**A. Akses Aplikasi**

<span id="page-3-1"></span>**1. Pengguna yang Sudah Memiliki Akun Kemenkeu ID dan Sudah Terdaftar pada SEHATI**

Sistem Aplikasi Pengelolaan Hibah Terintegrasi (SEHATI) dapat diakses melalui alamat URL http://sehati.kemenkeu.go.id**.**

**●** Buka web browser dan masukan alamat url SEHATI dan browse dan klik **"Login With Kemenkeu ID"**. Akan tampil halaman login aplikasi sebagai berikut:

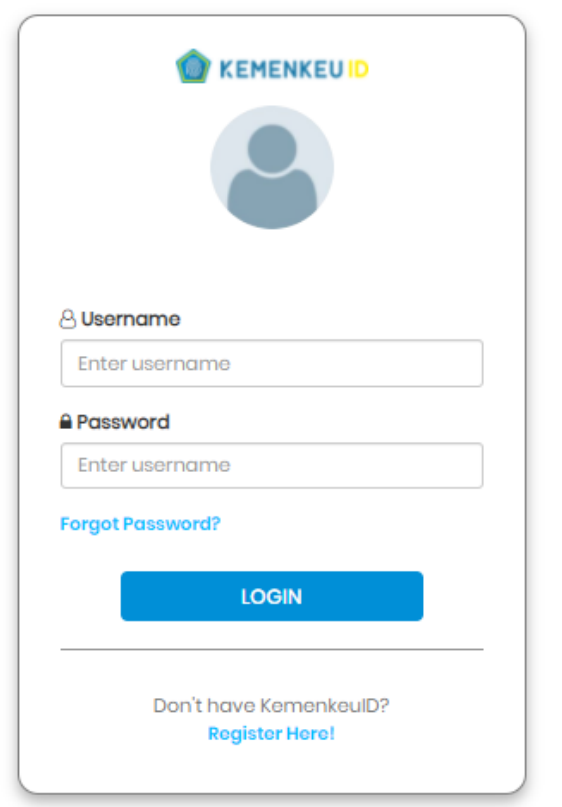

- **●** Masukkan username dan password hak akses SEHATI (apabila belum memiliki Kemenkeu ID dapat mengajukan pendaftaran dengan langkah-langkah di poin A.2).
- **●** Setelah berhasil login, maka akan muncul halaman utama aplikasi sebagai berikut:

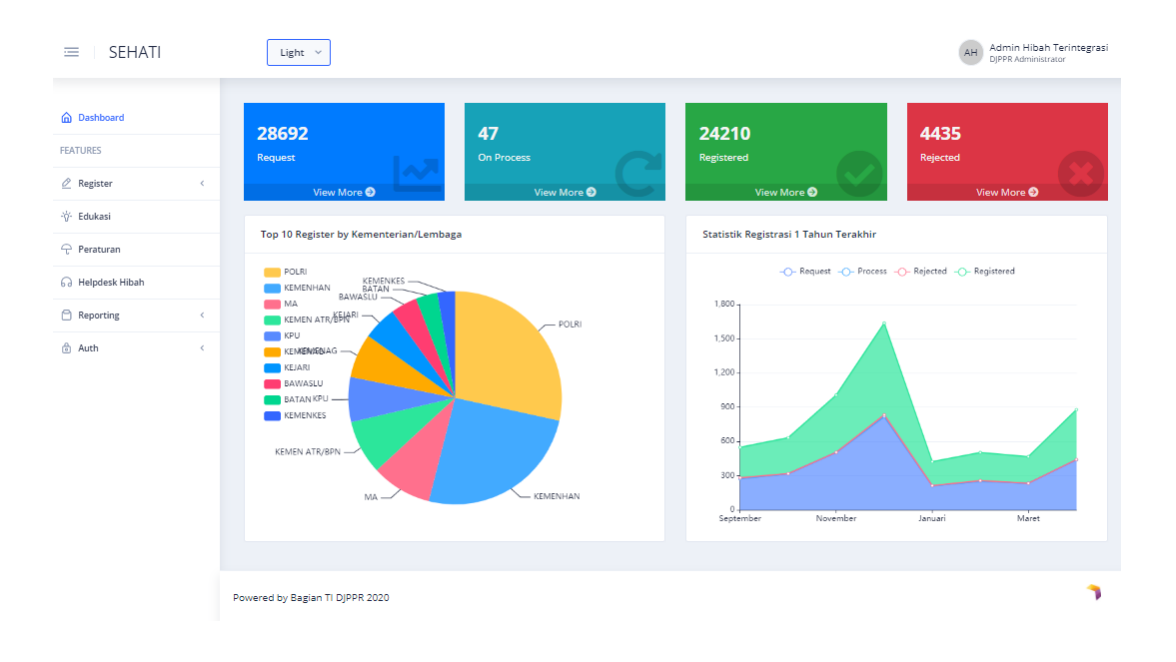

<span id="page-4-0"></span>**2. Pengguna yang Belum Memiliki Akun Kemenkeu ID (Pengguna SEHATI dari K/L non Kemenkeu)**

Mengajukan pendaftaran akun Kemenkeu ID dengan cara di bawah ini.

● Buka web browser dan masukan alamat url Aplikasi Hibah Terintegrasi dan browse. Lalu pilih "Buat Akun Kemenkeu ID". Akan tampil halaman login aplikasi sebagai berikut:

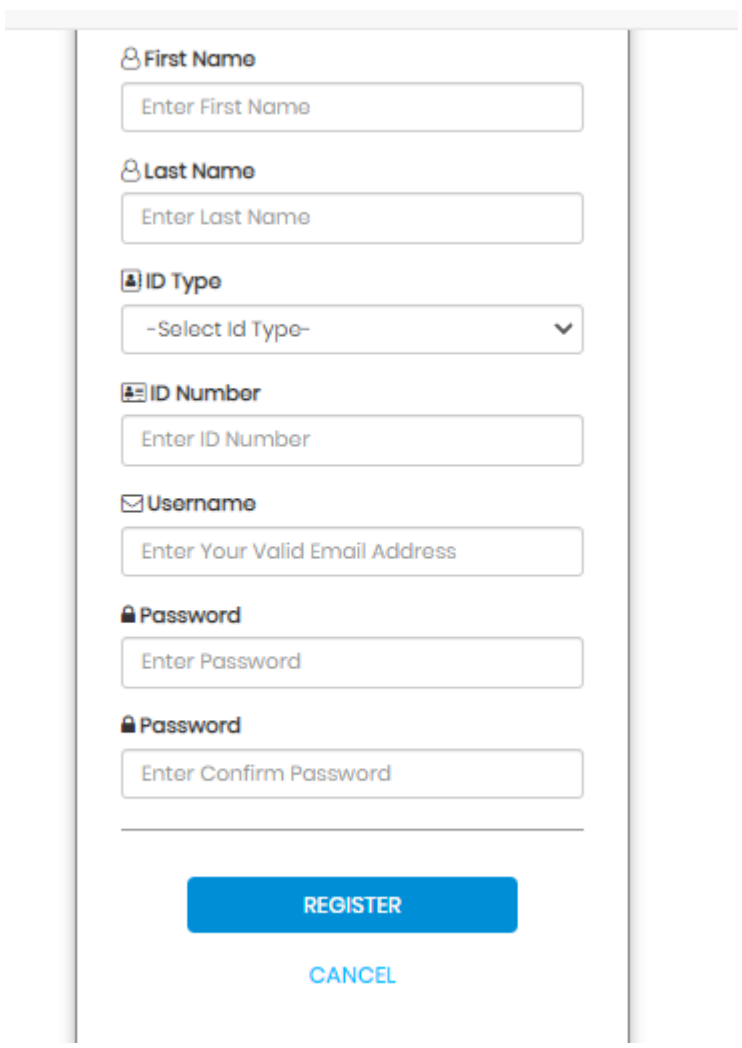

● Isi data yang diminta secara lengkap dan klik Register dan akan muncul tampilan sebagai berikut:

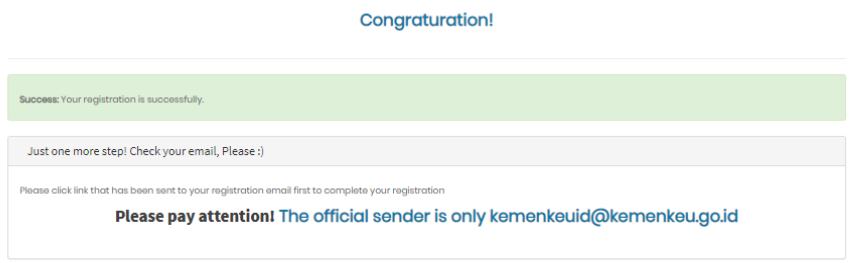

● Selanjutnya silahkan cek *inbox email* Saudara dan klik "Finish my registration".

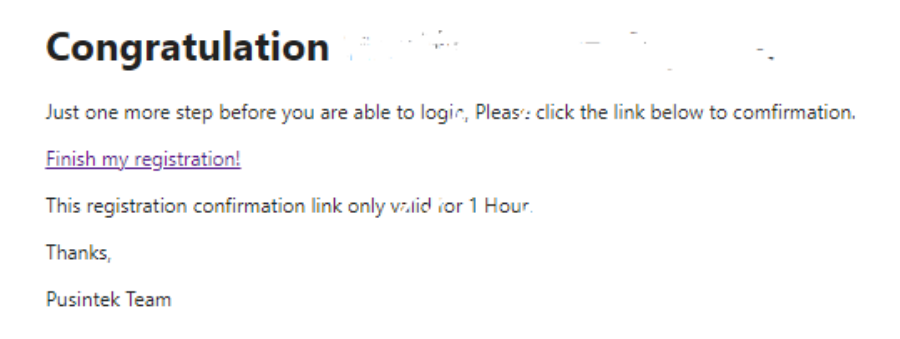

## <span id="page-6-0"></span>**3. Prosedur Pendaftaran Kemenkeu ID untuk SEHATI**

- a) Untuk Kanwil DJPb
	- Mengajukan nota dinas pendaftaran Kemenkeu ID untuk SEHATI yang sudah dimiliki sebelumnya untuk dapat login pada oa.kemenkeu.go.id kepada Sekretaris Ditjen Perbendaharaan dengan diberi keterangan *privilege* masingmasing user.
	- Sekretaris Ditjen Perbendaharaan mengajukan nota dinas kepada Direktur Evaluasi, Akuntansi dan Setelmen (EAS) DJPPR hal Pendaftaran Kemenkeu ID untuk SEHATI.
	- Direktorat EAS akan mendaftarkan akun Kemenkeu ID untuk SEHATI sesuai dengan permohonan dan akan menyampaikan pemberitahuan sudah terdaftar melalui nota dinas.
- b) Untuk Kementerian Negara/Lembaga Pusat (Admin)
	- Pimpinan Kementerian Negara/Lembaga mengajukan surat permohonan pendaftaran Kemenkeu ID untuk SEHATI yang sudah dibuat sebelumnya melalui web kepada Direktur Evaluasi, Akuntansi dan Setelmen DJPPR dengan diberi keterangan *privilege* masing-masing user.
	- Direktorat EAS akan mendaftarkan akun Kemenkeu ID untuk SEHATI sesuai dengan permohonan dan akan menyampaikan pemberitahuan sudah terdaftar melalui surat.
- c) Untuk Satker Vertikal Kementerian Negara/Lembaga (Satker)
	- Pimpinan unit satker vertikal menyampaikan permohonan pendaftaran Kemenkeu ID untuk SEHATI yang sudah dibuat sebelumnya kepada Sekretariat Jenderal/Sekretariat Utama Kementerian Negara/Lembaga.

● Admin Kementerian Negara/Lembaga pusat akan mendaftarkan akun Kemenkeu ID untuk SEHATI sesuai dengan permohonan dan akan menyampaikan pemberitahuan sudah terdaftar kepada satker dimaksud. Pendaftaran akun satker oleh Kementerian Negara/Lembaga dapat dilakukan pada menu Auth  $\rightarrow$  Pengguna  $\rightarrow$  Tambah Pengguna dan akan muncul tampilan seperti:

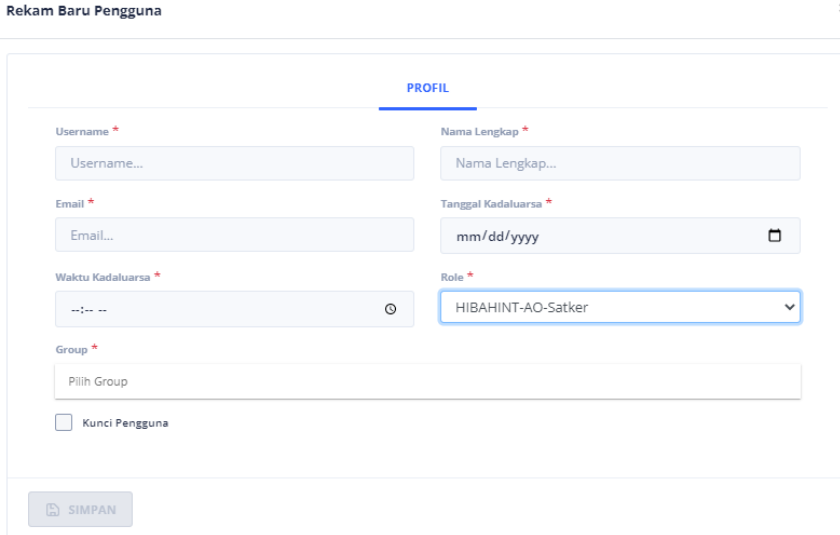

Selanjutnya mengisi isian dengan ketentuan:

- Username : Nama *email*
- Nama Lengkap : Nama Pengguna.
- Email : Nama *email* (seperti dengan *username*)
- Tanggal kadarluarsa: Diisi tanggal perkiraan akun akan digunakan
- Waktu kadarluarsa : Diisi jam perkiraan akun akan digunakan
- Role : Dipilih HIBAHINT- AO-Satker
- Group : Dipilih nama satker.

Apabila isian sudah lengkap klik simpan.

#### <span id="page-7-0"></span>**4. Peta Kewenangan User SEHATI**

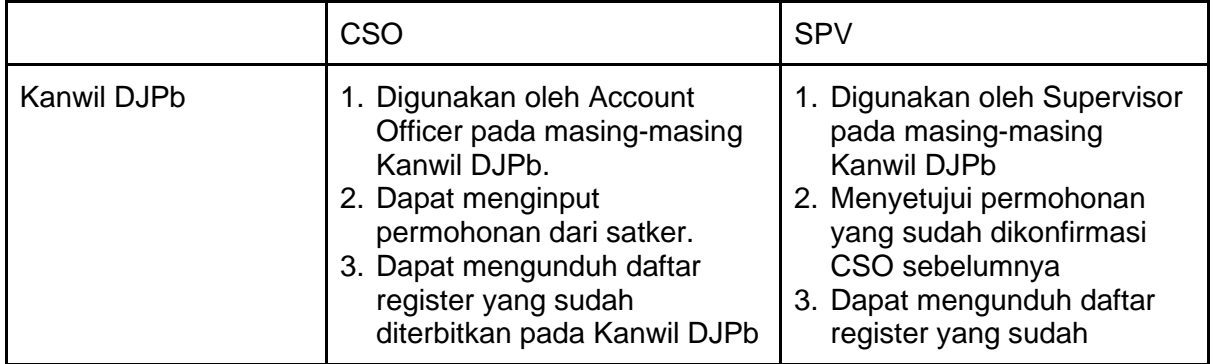

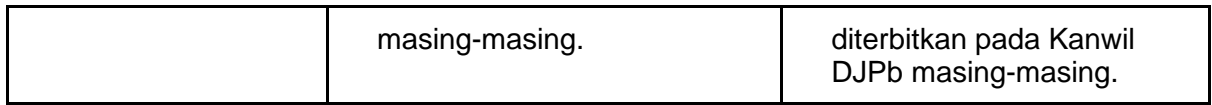

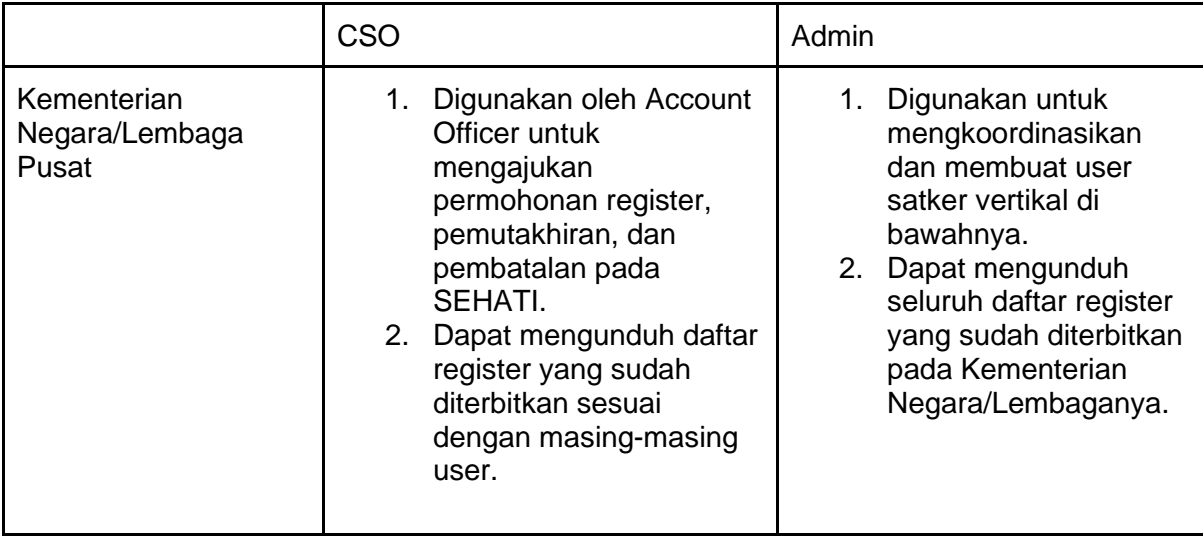

## <span id="page-8-0"></span>**B. Modul Register**

Modul Register ini digunakan untuk melakukan usulan permintaan penerbitan, pemutakhiran, dan pembatalan nomor register hibah oleh Kementerian/Lembaga.

<span id="page-8-1"></span>1. Dokumen Permintaan

Digunakan untuk membuat usulan baru permintaan registrasi hibah dan melakukan monitoring terhadap usulan permintaan registrasi hibah yang pernah diajukan.

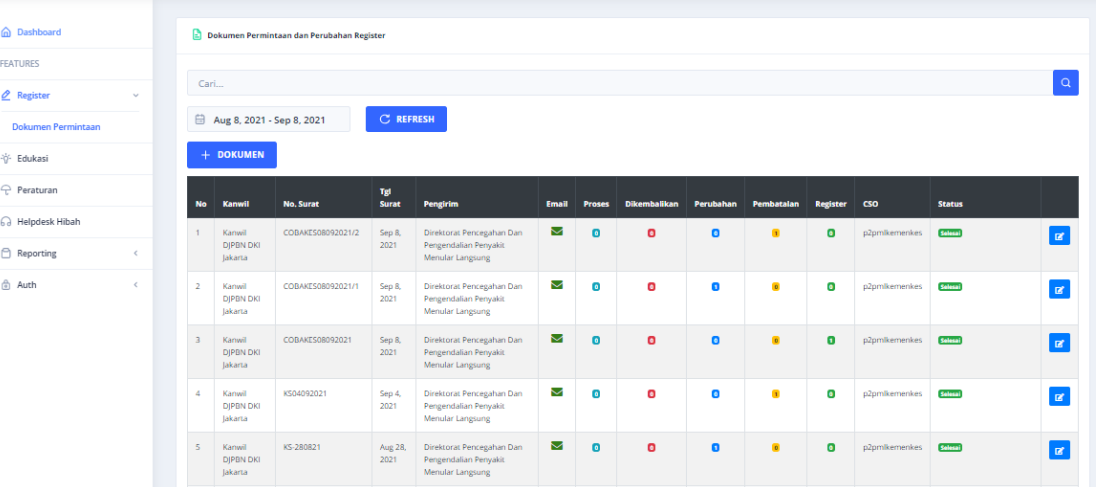

● Rekam Dokumen Permintaan

Untuk melakukan penambahan Dokumen Permintaan register baru, maka klik tombol **| + DOKUMEN** . Selanjutnya akan muncul halaman Dokumen Permohonan yang perlu diisi oleh pengguna yang mencakup antara lain Kementerian/Lembaga, Satker, Nomor Surat, Tanggal Surat, Perihal, Pejabat Pengirim Surat, dan informasi lainnya dan selanjutnya tekan tombol Save untuk menyimpan perekaman yang telah dilakukan dengan tampilan sebagai berikut:

![](_page_9_Picture_57.jpeg)

Catatan: Apabila penandatangan surat permohonan berbeda dengan penandatangan ringkasan hibah, kolom Pejabat Pengirim Surat dan Ringkasan Hibah diisi dengan pejabat penandatangan ringkasan hibah.

<span id="page-9-0"></span>2. Register

Setelah Dokumen Permohonan disimpan, selanjutnya tekan menu Register untuk melakukan pengusulan Register, Addendum dan Pembatalan dengan tampilan sebagai berikut:

![](_page_9_Picture_58.jpeg)

<span id="page-9-1"></span>a. Rekam Usulan Register

Untuk pengusulan penerbitan register baru maka klik tombol <sup>+ REGISTER</sup>

#### <span id="page-10-0"></span>● Naskah Perjanjian Hibah

Selanjutnya pengguna akan menuju ke menu Naskah Perjanjian Hibah yang digunakan untuk melakukan perekaman data naskah perjanjian hibah yang memuat antara lain informasi tentang nomor perjanjian hibah, nama hibah, mata uang, nilai hibah, tanggal perjanjian, tanggal batas penarikan, dan informasi lainnya. Selanjutnya tekan tombol Save untuk menyimpan perekaman yang telah dilakukan dengan tampilan sebagai berikut:

![](_page_10_Picture_82.jpeg)

#### Catatan:

- Format pengisian nama dapat melihat di tanda "!" warna biru pada field Nama Hibah.
- Pengisian sektor ekonomi sesuai dengan tusi Kementerian Negara/Lembaga.
- <span id="page-10-1"></span>● Lokasi

Selanjutnya pengguna akan menuju ke menu Lokasi yang digunakan untuk melakukan perekaman data lokasi pelaksanaan hibah yang memuat antara lain informasi tentang provinsi dan kabupaten/kota. Selanjutnya tekan tombol Save untuk menyimpan perekaman yang telah dilakukan dengan tampilan sebagai berikut:

![](_page_11_Picture_68.jpeg)

<span id="page-11-0"></span>● Pemberi Hibah

Selanjutnya pengguna akan menuju ke menu Pemberi Hibah yang digunakan untuk melakukan perekaman data pemberi hibah yang memuat antara lain informasi tentang nama pemberi hibah, sumber pembiayaan, negara, alamat dan informasi lainnya. Selanjutnya tekan tombol Save untuk menyimpan perekaman yang telah dilakukan dengan tampilan sebagai berikut:

![](_page_11_Picture_69.jpeg)

<span id="page-11-1"></span>● *Executing Agency*

Selanjutnya pengguna akan menuju ke menu *Executing Agency* yang digunakan untuk melakukan perekaman data *executing agency* yang memuat antara lain informasi tentang Kementerian Negara/Lembaga, satker, provinsi, alamat dan informasi lainnya. *Executing Agency* merupakan pihak yang mengajukan permohonan register hibah. Selanjutnya tekan tombol Save untuk menyimpan perekaman yang telah dilakukan dengan tampilan sebagai berikut:

![](_page_11_Picture_70.jpeg)

#### <span id="page-12-0"></span>● *Implementing Agency*

Selanjutnya pengguna akan menuju ke menu *Implementing Agency* yang digunakan untuk melakukan perekaman data *Implementing Agency* yang memuat antara lain informasi tentang Kementerian/Lembaga, satker, dan informasi lainnya. *Implementing Agency* merupakan satker yang bertanggung jawab atas hibah yang diterima, dapat diisi lebih dari satu. Untuk hibah yang diterima hanya oleh satu satuan kerja maka pengisian *Implementing Agency* sama dengan *Executing Agency*. Selanjutnya tekan tombol Save untuk menyimpan perekaman yang telah dilakukan dengan tampilan sebagai berikut:

![](_page_12_Picture_88.jpeg)

#### <span id="page-12-1"></span>● Rencana Penarikan Dana

Selanjutnya pengguna akan menuju ke menu Rencana Penarikan Dana yang digunakan untuk melakukan perekaman data rencana penarikan dana dan/atau barang yang memuat antara lain informasi tentang tahun anggaran, bulan dan nilai (*amount*). Selanjutnya tekan tombol Save untuk menyimpan perekaman yang telah dilakukan dengan tampilan sebagai berikut:

![](_page_12_Picture_89.jpeg)

#### <span id="page-12-2"></span>● *Summary*

Selanjutnya pengguna akan menuju ke menu Ringkasan Hibah yang digunakan untuk mengetahui informasi Grant Summary dari perekaman data yang telah dilakukan dengan tampilan antara lain sebagai berikut:

![](_page_13_Picture_40.jpeg)

## <span id="page-13-0"></span>b. Rekam Usulan Addendum

Untuk pengusulan perubahan/addendum data register yang telah diterbitkan maka

klik tombol **CANDENDUM**, Selanjutnya setelah pengguna memilih Nomor Register, maka akan muncul informasi Register yang telah ditetapkan sebelumnya yang meliputi informasi terkait Naskah Perjanjian Hibah, Lokasi, Pemberi Hibah, *Executing Agency*, *Implementing Agency*, dan Rencana Penarikan Dana untuk selanjutnya dilakukan perubahan data. Adapun tampilan menu Addendum tersebut sebagai berikut:

![](_page_13_Picture_41.jpeg)

Selanjutnya, untuk field yang dapat dilakukan pemutakhiran/addendum adalah:

- Nilai Hibah
- Bentuk Hibah
- Jenis Pembiayaan
- Tanggal Batas Penarikan
- *Implementing Agency*
- Lokasi
- Rencana Penarikan Dana
- <span id="page-14-0"></span>c. Rekam Usulan Pembatalan

Untuk pengusulan pembatalan nomor register yang telah diterbitkan maka klik tombol **.** FENBATALAN . Selanjutnya setelah pengguna memilih Nomor Register, maka akan muncul informasi Register yang telah ditetapkan sebelumnya yang meliputi informasi terkait Naskah Perjanjian Hibah, Lokasi, Pemberi Hibah, Executing Agency, Implementing Agency, dan Rencana Penarikan Dana untuk selanjutnya dilakukan usulan pembatalan dengan menekan tombol Batal. Adapun tampilan menu Pembatalan tersebut sebagai berikut:

![](_page_14_Picture_99.jpeg)

<span id="page-14-1"></span>d. File Pendukung

Selanjutnya pengguna perlu melakukan upload dokumen pendukung registrasi hibah yang terdiri dari:

#### <span id="page-15-0"></span>● Dokumen Kelengkapan

Satker diwajibkan untuk mengunggah pdf dokumen kelengkapan registrasi hibah dengan memilih tombol upload **b** yang terdiri dari: Surat Pengantar permohonan registrasi hibah, Ringkasan Hibah, Asli/Salinan yang telah dilegalisir Naskah Perjanjian Hibah/ dokumen yang dipersamakan, dan Asli/Salinan yang telah dilegalisir dokumen pendelegasian kewenangan penandatanganan Perjanjian hibah / dokumen yang dipersamakan serta dokumen pendukung lain yang terkait.

![](_page_15_Picture_74.jpeg)

<span id="page-15-1"></span>● Surat Penetapan Register

Kanwil Ditjen Perbendaharaan/ Direktorat Evaluasi, Akuntansi dan Setelmen DJPPR selaku penerbit registrasi hibah perlu menginput nomor, tanggal dan perihal surat penetapan regisrasi hibah yang telah ditetapkan dan mengunggah file pdf nya.

Adapun untuk penyampaian email notifikasi penetapan registrasi hibah ke email Satker pemohon registrasi hibah dilakukan dengan memilih tombol Kirim email  $\blacksquare$ .

![](_page_15_Picture_75.jpeg)

<span id="page-16-0"></span>e. Kirim Usulan Permohonan Registrasi Hibah

Setelah pengguna mengisi lengkap menu registrasi hibah dan mengunggah file pdf pendukung registrasi hibah, maka pengguna perlu kembali ke menu Register – Dokumen Permintaan. Dari menu ini akan tampil data usulan permohonan registrasi hibah yang telah di input sebelumnya. Selanjutnya pengguna memilih tombol Kirim <sup>4</sup> untuk mengirim informasi usulan registrasi hibah agar dapat diterima dan diproses oleh Kementerian Keuangan (Kanwil Ditjen Perbendaharaan/ Direktorat Evaluasi, Akuntansi dan Setelmen).

![](_page_16_Picture_52.jpeg)

#### <span id="page-16-1"></span>**C. Modul Edukasi**

Modul Eduikasi ini digunakan untuk menampilan informasi edukasi terkait pengelolaan hibah, baik itu yang berupa materi presentasi, prosedur, dan FAQ dengan tampilan sebagai berikut:

![](_page_17_Picture_0.jpeg)

<span id="page-17-0"></span>1. Materi Presentasi Hibah

Merupakan kumpulan materi-materi mengenai presentasi, diseminasi, sosialisasi dan materi yang lainnya. Adapun tampilan dari menu Presentasi Hibah tersebut adalah antara lain sebagai berikut:

![](_page_17_Picture_3.jpeg)

![](_page_18_Picture_0.jpeg)

## <span id="page-18-0"></span>2. Prosedur

Merupakan kumpulan dokumen juknis terkait dengan pengelolaan hibah. Adapun tampilan dari menu Prosedur tersebut adalah antara lain sebagai berikut:

![](_page_18_Picture_3.jpeg)

![](_page_19_Picture_37.jpeg)

# <span id="page-19-0"></span>3. FAQ

Merupakan kumpulan pertanyaan dan jawaban yang sering ditanyakan oleh pengguna terkait dengan pengelolaan hibah. Adapun tampilan dari menu FAQ tersebut adalah antara lain sebagai berikut:

![](_page_19_Picture_38.jpeg)

<span id="page-19-1"></span>4. Video Tutorial

Merupakan kumpulan video tutorial terkait dengan penggunaan Aplikasi SEHATI. Adapun tampilan dari menu video tutorial tersebut adalah sebagai berikut:

![](_page_20_Picture_0.jpeg)

## <span id="page-20-0"></span>**D. Modul Peraturan**

Modul Peraturan ini digunakan untuk menampilan peraturan-peraturan terkait pengelolaan hibah, baik itu yang berupa Peraturan Pemerintah, Peraturan Menteri Keuangan, Keputusan Menteri Keuangan maupun peraturan yang lainnya. Adapun tampilan dari menu Peraturan tersebut adalah antara lain sebagai berikut:

![](_page_20_Picture_3.jpeg)

#### **同** Detail Peraturan

K Kembali

![](_page_21_Picture_2.jpeg)

#### Keputusan Menteri Keuangan Nomor 10/KMK.01/2010 tentang SOP Layanan Unggulan Kementerian Keuangan

#### <span id="page-21-0"></span>**E. Modul Helpdesk Hibah**

Modul Helpdesk Hibah ini digunakan untuk menampilan informasi contact Helpdesk Hibah yang dapat dihubungi oleh pengguna untuk meminta informasi, menyampaikan pertanyaan dan hal lainnya terkait pengelolaan hibah. Adapun tampilan dari menu Helpdesk Hibah tersebut adalah antara lain sebagai berikut:

![](_page_22_Picture_0.jpeg)

# <span id="page-23-0"></span>**F. Modul Reporting**

Modul reporting ini digunakan untuk menampilkan laporan daftar pengelolaan registrasi hibah yang telah diproses oleh Aplikasi SEHATI.

<span id="page-23-1"></span>1. Daftar Register Hibah

Laporan yang dihasilkan dari menu Daftar Register Hibah ini diperuntukkan bagi pengguna di DJPPR dan DJPB. Informasi yg ditampilkan terkait dengan daftar registrasi hibah yang telah diterbitkan yang antara lain sumber hibah, creditor country, creditor name, reference, project name, signed date, data drawing limit, curr, amount, nomor register dan informasi terkait lainnya. Informasi yang ditampilkan dapat di filter, sorting, dan di export ke Excel.

![](_page_23_Picture_95.jpeg)

<span id="page-23-2"></span>2. Daftar Register K/L

Laporan yang dihasilkan dari menu Daftar Register K/L ini diperuntukkan bagi pengguna di Kementerian/Lembaga untuk mengetahui daftar registrasi hibah yang telah diterbitkan yang antara lain tangga surat permohonan diterima, unit pemroses permohonan, unit pengirim, nomor surat, tanggal surat, jumlah permintaan dan informasi terkait lainnya. Informasi yang ditampilkan dapat di filter, sorting, dan di export ke Excel.

#### <span id="page-23-3"></span>**G. Modul Auth**

Modul Auth ini digunakan untuk pengelolaan profil pengguna, group dan user dari Aplikasi SEHATI.

<span id="page-23-4"></span>1. Profil Pengguna

Digunakan untuk mengetahui informasi profil pengguna Aplikasi SEHATI

#### $\stackrel{\circ}{\cap}$  Profil Pengguna

![](_page_24_Picture_28.jpeg)

# <span id="page-24-0"></span>2. Pengguna

Digunakan untuk pengelolaan user pada pengguna Aplikasi SEHATI. Informasi yang perlu dikelola dari modul Pengguna ini antara lain terkait dengan username, nama lengkap, tanggal kadaluwarsa, waktu kadaluwarsa, role, dan password pengguna.

![](_page_24_Picture_29.jpeg)

![](_page_24_Figure_5.jpeg)

![](_page_24_Picture_30.jpeg)

#### <span id="page-25-0"></span>3. Group

Digunakan untuk pengelolaan group user pengguna Aplikasi SEHATI. Informasi yang perlu dikelola dari modul Pengguna ini antara lain terkait dengan nama group, deskripsi, nama lengkap, tanggal kadaluwarsa, waktu kadaluwarsa, role, dan password pengguna

**A** Group

![](_page_25_Picture_44.jpeg)

#### **Rekam Baru Group**

![](_page_25_Picture_45.jpeg)